# RV130W에서 WDS(Wireless Distribution System)를 구성하는 방법

## 목표

WDS(Wireless Distribution System)는 네트워크에서 액세스 포인트(AP)의 무선 상호 연결을 활성화하는 시스템입니다.WDS를 사용하면 유선 백본을 연결하지 않고도 여러 액세스 포인 트를 사용하여 무선 네트워크를 확장할 수 있습니다.WDS 링크를 설정하려면 장치 및 기타 원 격 WDS 피어가 동일한 무선 네트워크 모드, 무선 채널, 무선 대역 선택 및 암호화 유형(없음 또는 WEP)으로 구성되어야 합니다. 자세한 내용은 RV*130W의 기본 무선 설정 구성을 참조하* 십시오.

일반적인 소규모 비즈니스 환경에서는 브리지 모드 또는 리피터 모드에서 WDS를 구성할 수 있습니다.브리지 모드는 다른 AP가 장치에 대한 네트워크 신호를 확장하도록 하려는 경우에 유용합니다. 이는 공통 링크 역할을 합니다.무선 연결을 사용하여 장치가 다른 AP의 네트워크 신호 리피터 역할을 하도록 하려는 경우 리피터 모드가 유용합니다.

이 문서의 목적은 RV130W에서 무선 분산 시스템을 구성하는 방법을 보여 주는 것입니다.

## 적용 가능한 디바이스

·RV130W

#### 소프트웨어 버전

·v1.0.1.3

#### 무선 배포 시스템 구성

#### 브리지 모드의 WDS 구성

1단계. 웹 구성 유틸리티에 로그인하고 무선 > WDS를 선택합니다.WDS 페이지가 열립니다.

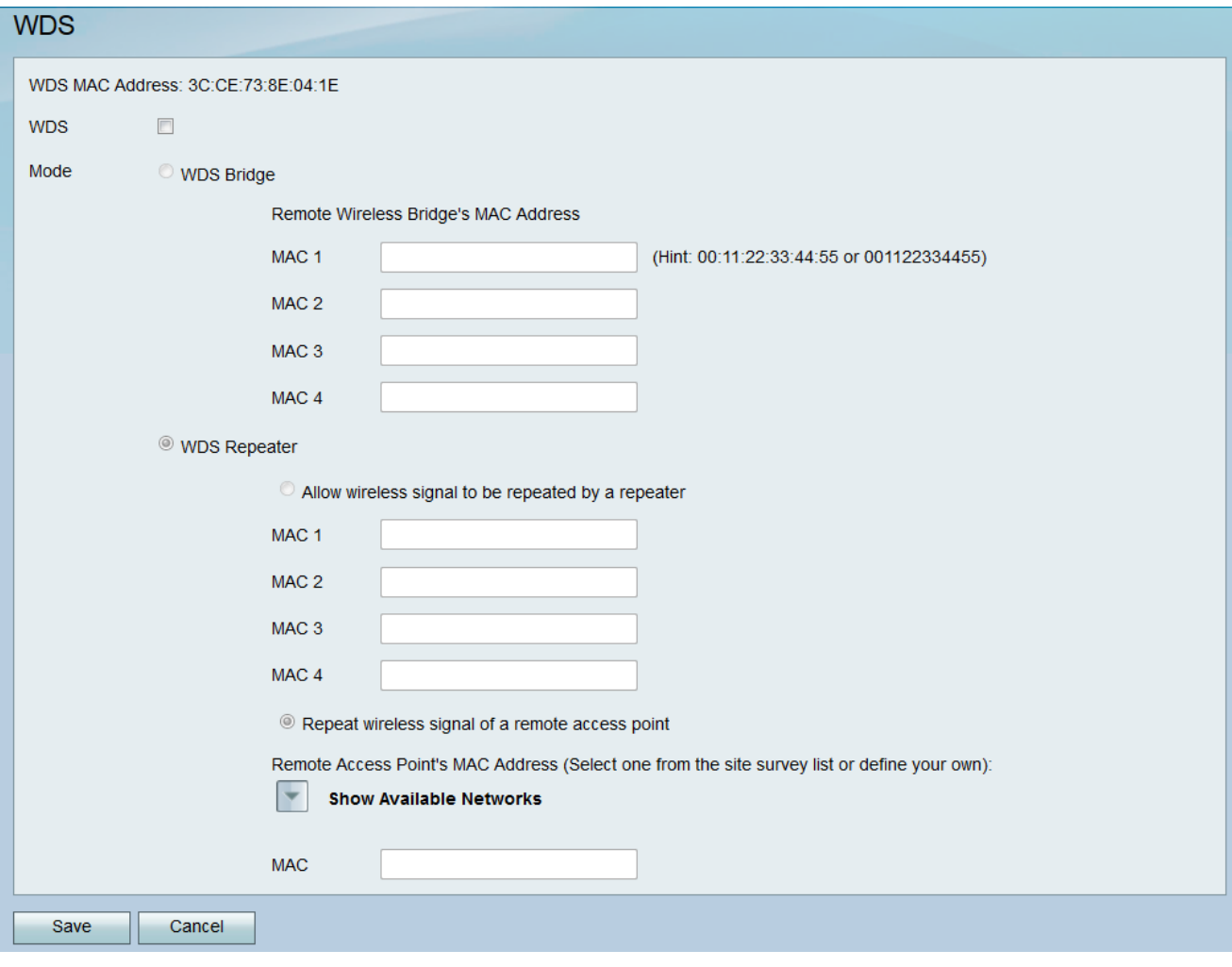

2단계. WDS를 활성화하려면 WDS 필드에서 확인란을 선택합니다.

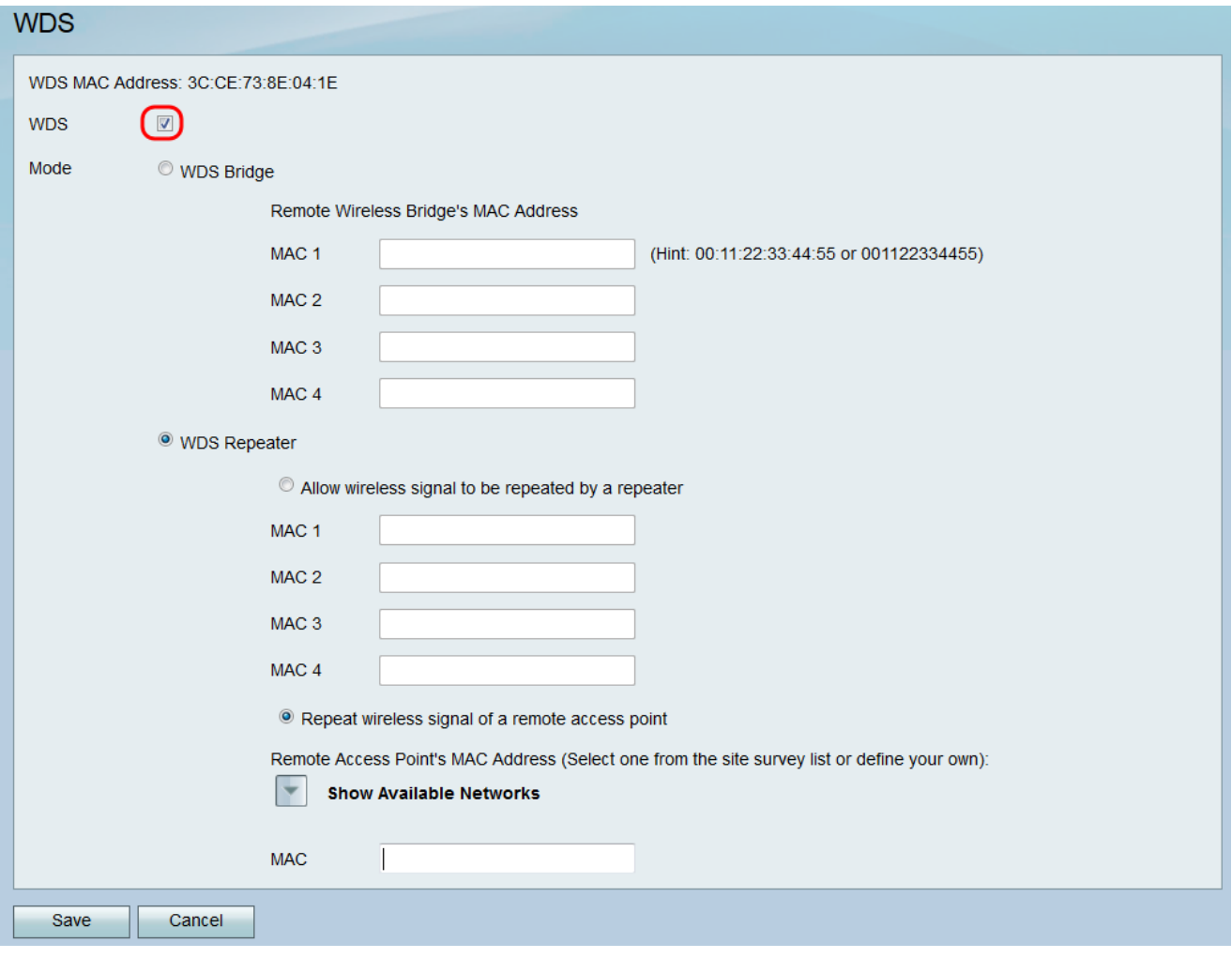

3단계. *Mode* 필드에서 **WDS Bridge** 라디오 버튼을 클릭합니다.라우터의 WDS가 브리지 모드 로 구성된 경우 WDS는 구성된 액세스 포인트를 여러 액세스 포인트 간의 공통 링크로 지정합 니다.

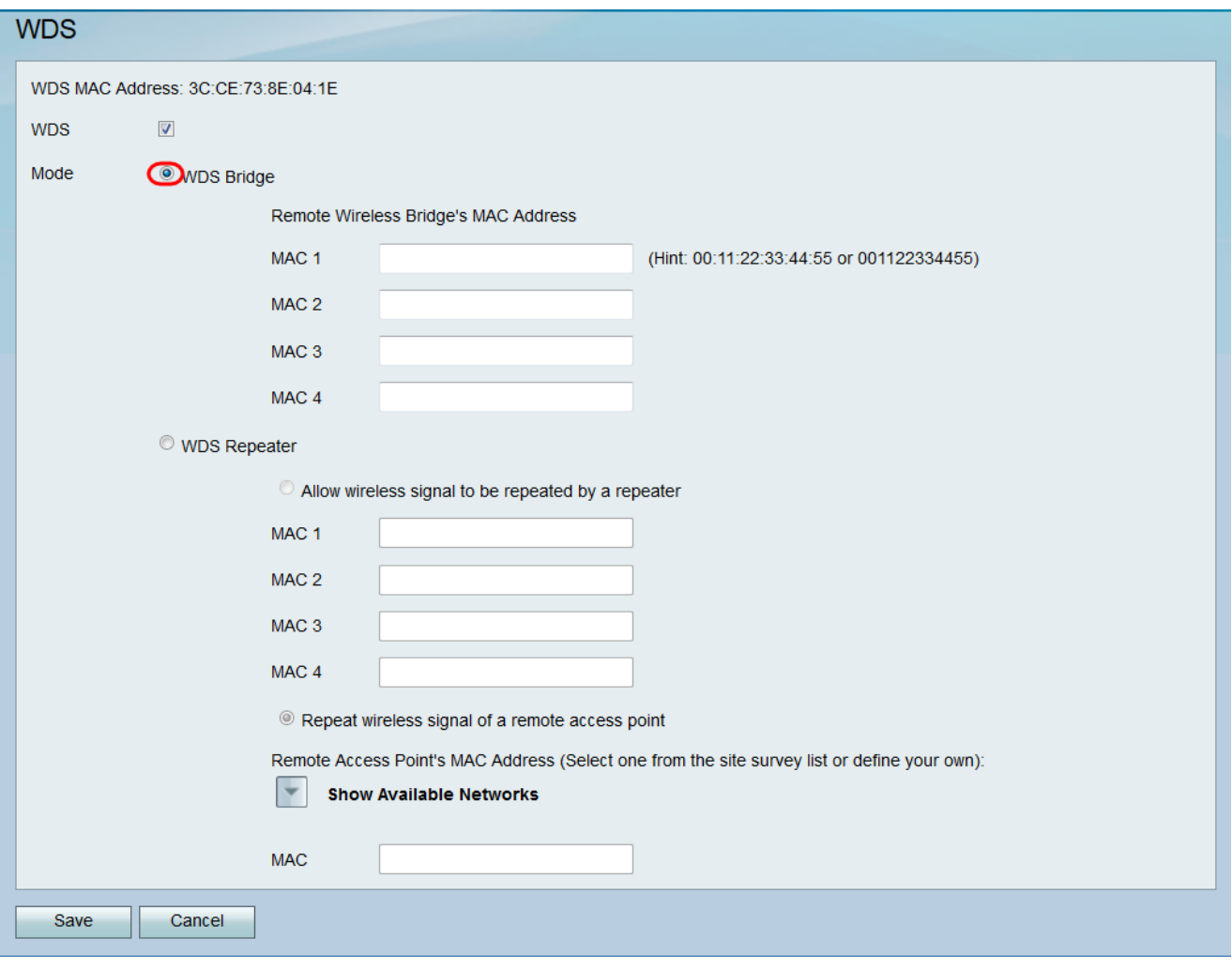

4단계. Remote Wireless Bridge의 MAC Address(MAC 주소) 섹션에 MAC 1 필드에 브리지로 사용할 액세스 포인트의 MAC 주소를 입력합니다.MAC 2, MAC 3 및 MAC 4 필드에서 브리지 로 사용할 추가 액세스 포인트를 구성할 수도 있습니다.

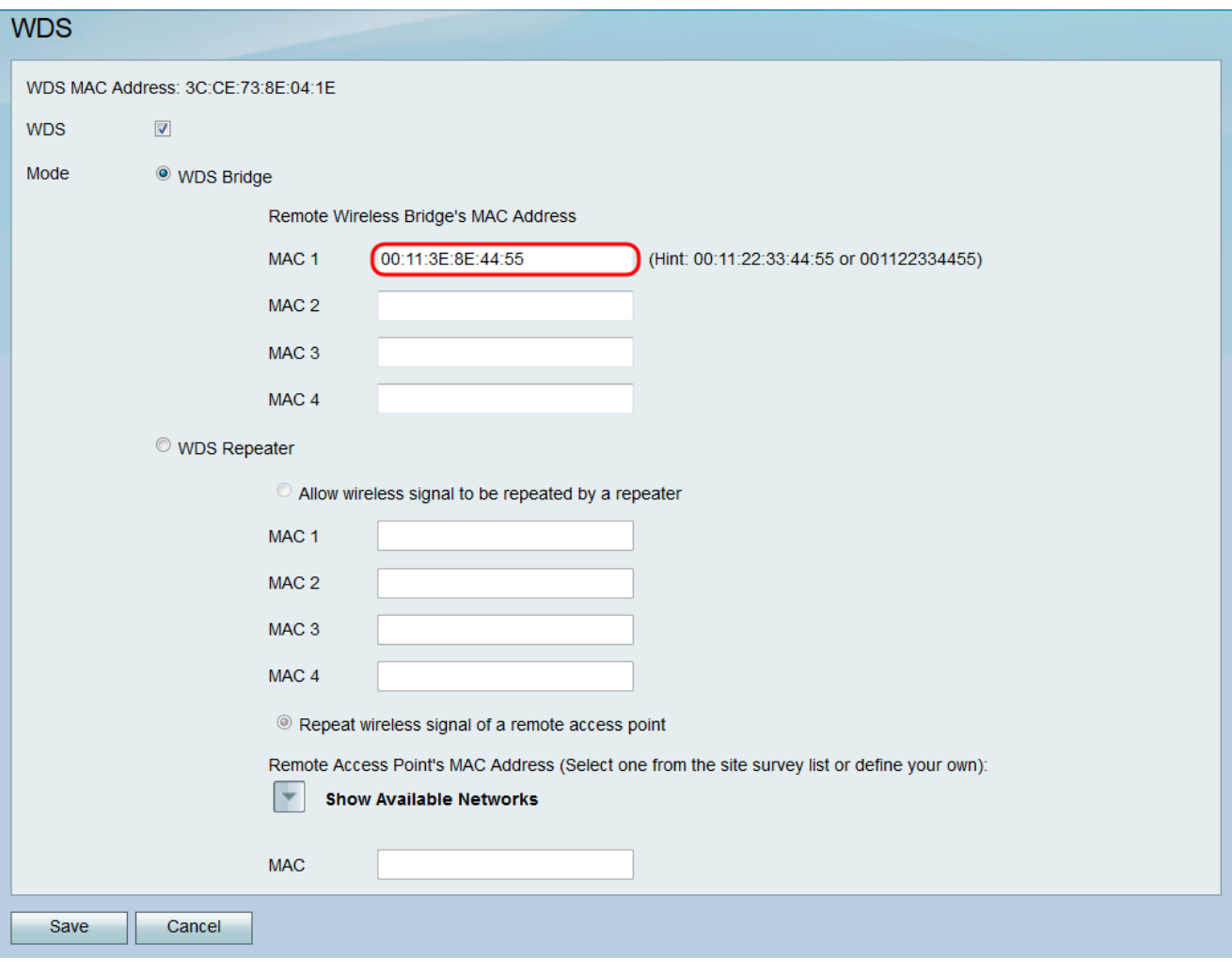

5단계. Save(저장)를 클릭하여 변경 사항을 저장합니다.

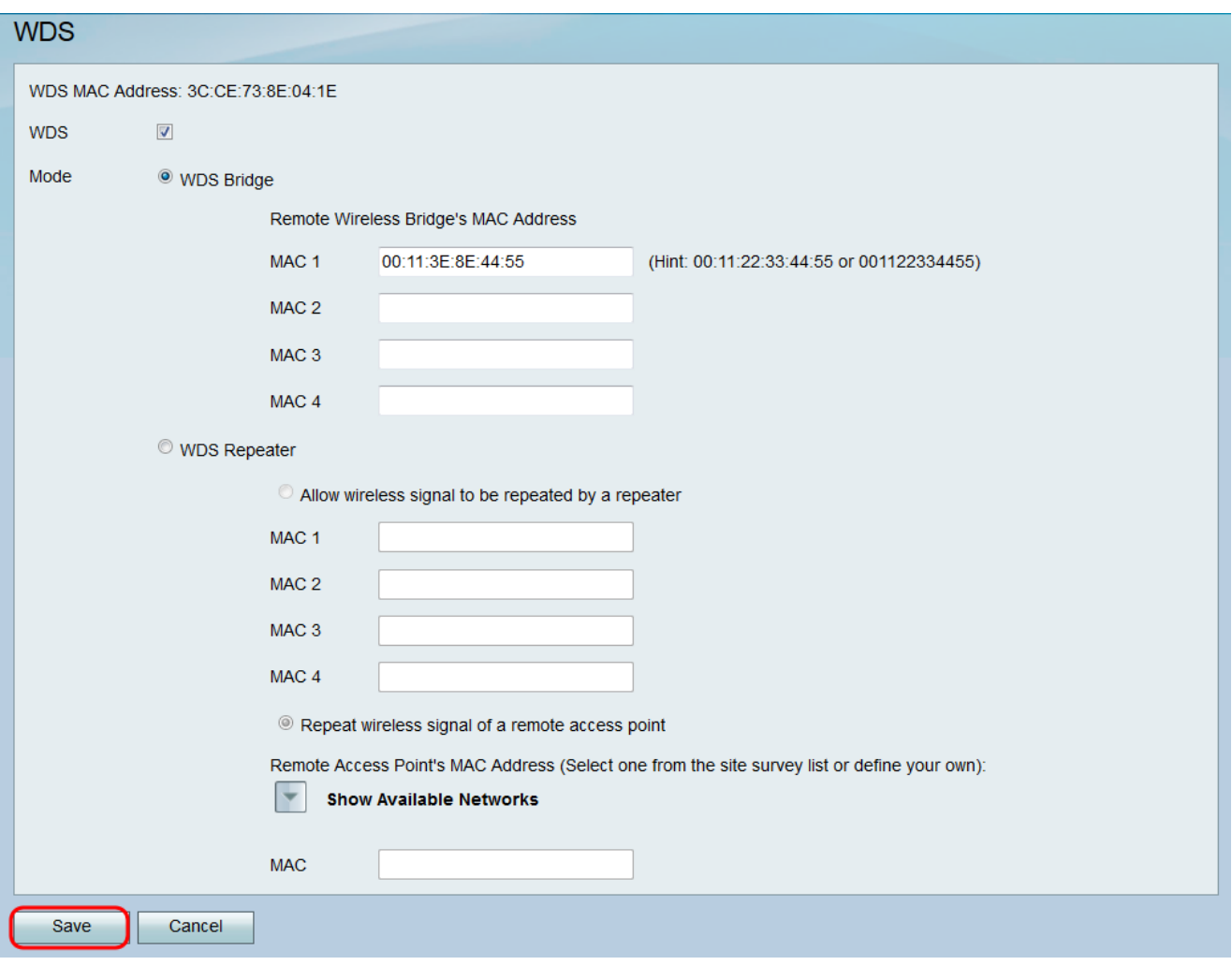

### 무선 리피터 모드의 WDS 구성

1단계. 웹 구성 유틸리티에 로그인하고 무선 > WDS를 선택합니다.WDS 페이지가 열립니다.

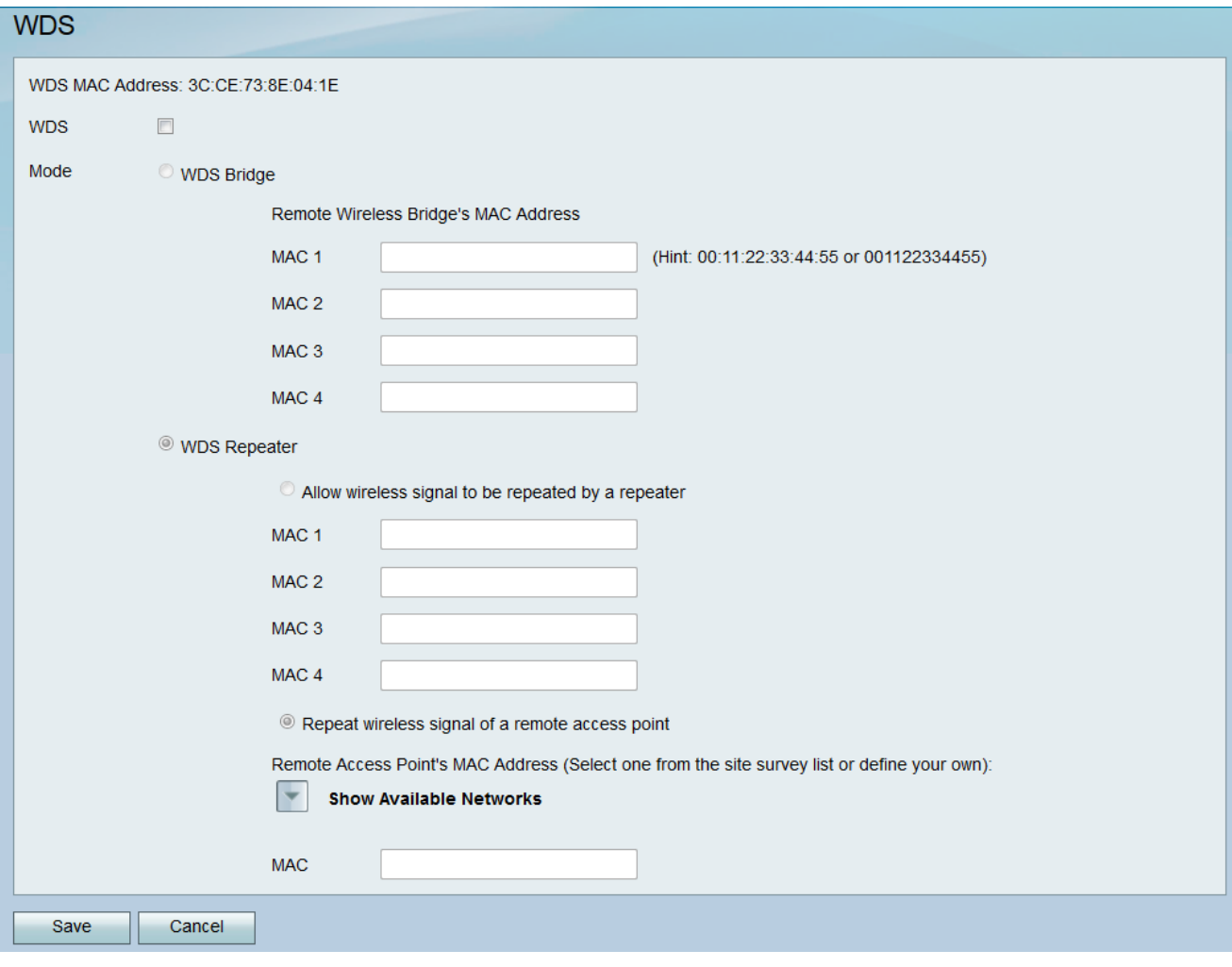

2단계. WDS를 활성화하려면 WDS 필드에서 확인란을 선택합니다.

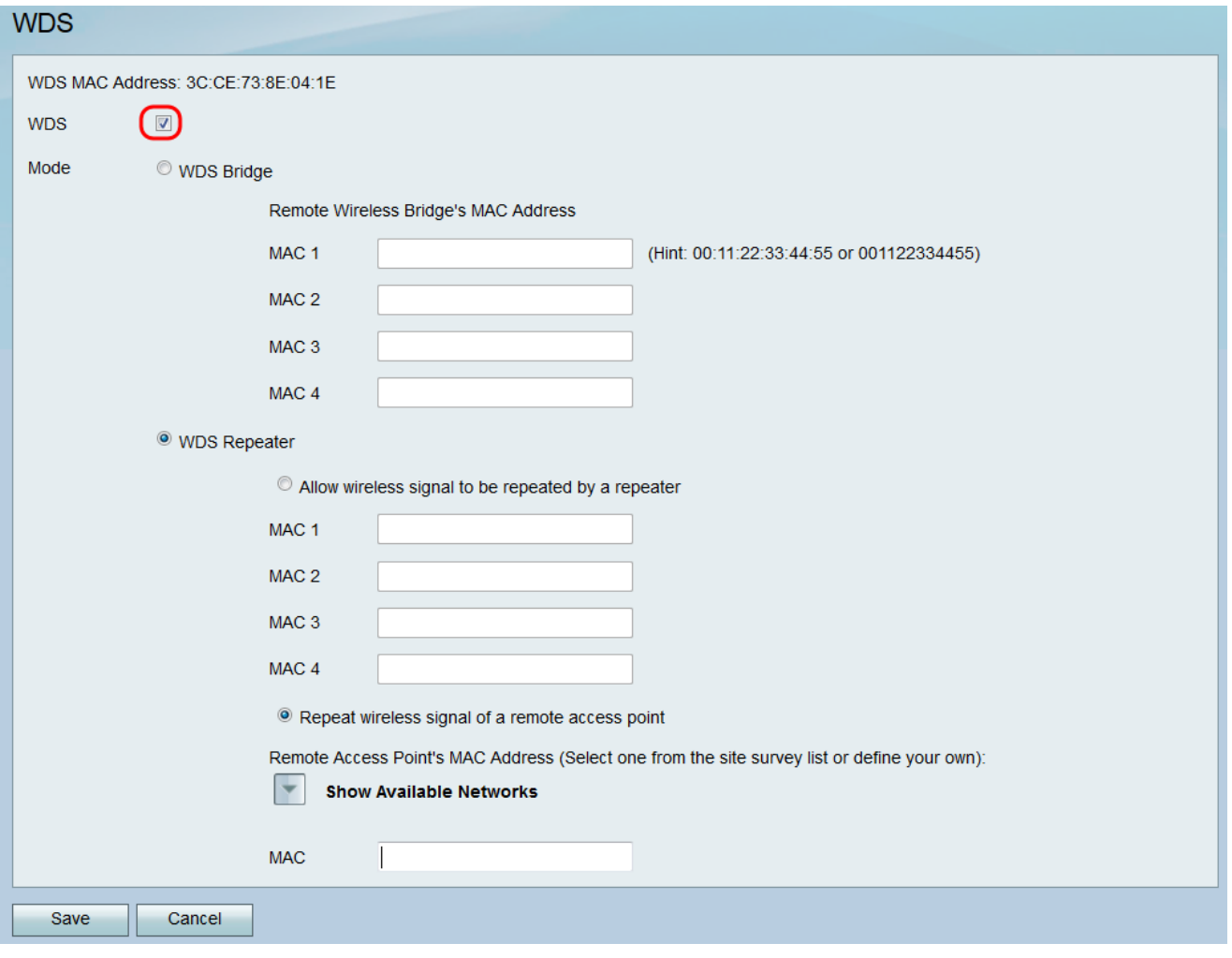

3단계. *Mode* 필드에서 **WDS Repeater** 라디오 버튼을 클릭합니다.라우터의 WDS가 Repeater 모드로 구성된 경우, WDS는 무선 연결을 사용하여 신호를 반복하여 LAN에 유선 연결 없이 여러 액세스 포인트에 연결할 수 있도록 구성된 액세스 포인트를 지정합니다.

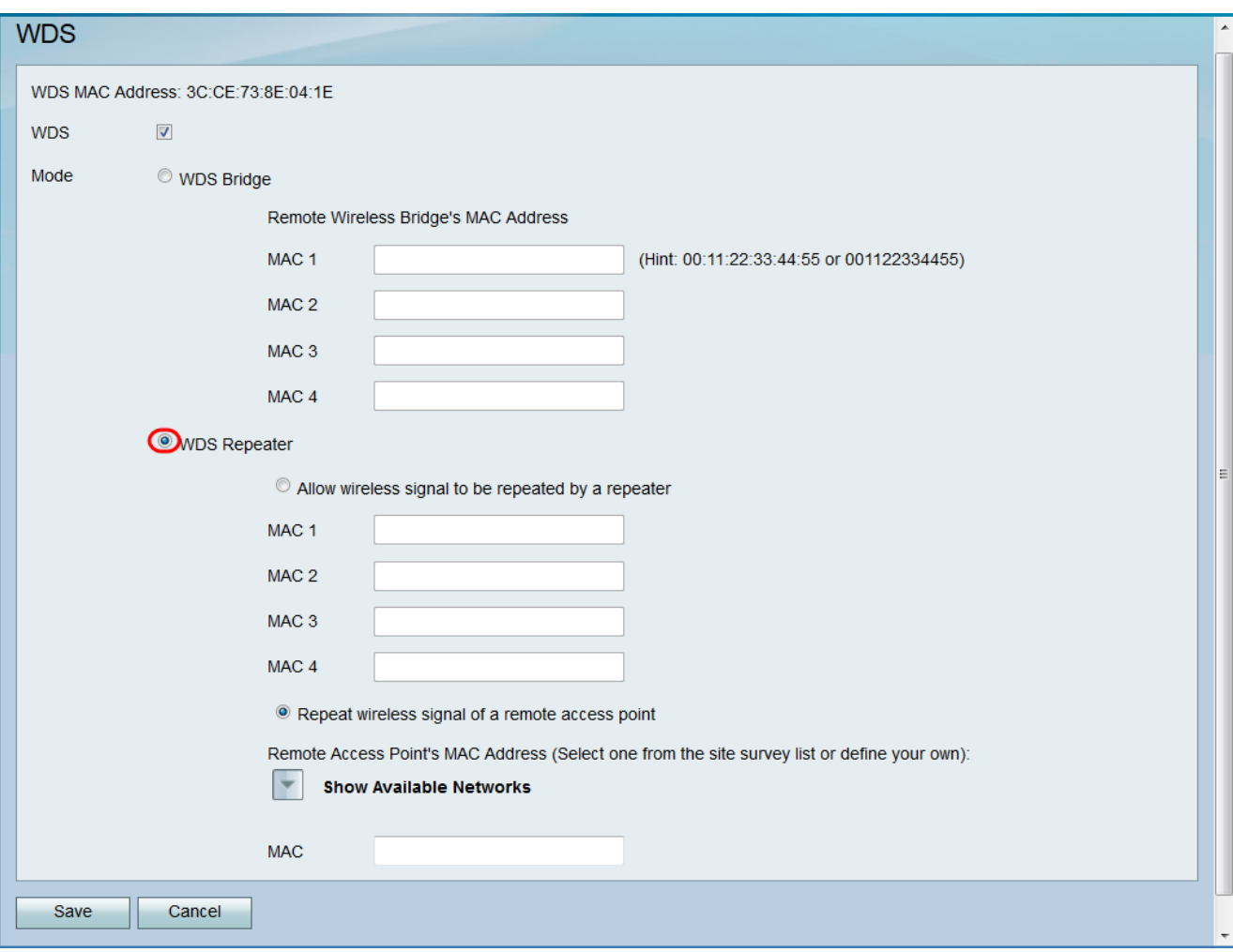

4단계. WDS Repeater 모드에서 원하는 옵션을 선택합니다.사용 가능한 옵션은 다음과 같이 정의됩니다.

·리피터에서 무선 신호를 반복할 수 있도록 허용 — 지정된 액세스 포인트를 사용하여 디바 이스의 무선 신호를 반복합니다.

·원격 액세스 포인트의 무선 신호 반복 — 다른 무선 액세스 포인트의 무선 신호를 반복하는 데 장치를 사용합니다.이 옵션을 선택한 경우 6단계로 건너뜁니다.

5단계. 4단계에서 리피터에 의해 무선 신호 반복 허용을 선택한 경우 MAC 1 필드에 리피터로 사용할 액세스 포인트의 MAC 주소를 입력합니다.MAC 2, MAC 3 및 MAC 4 필드에서 리피터 로 사용하도록 추가 액세스 포인트를 구성할 수 있습니다.9단계로 건너뜁니다.

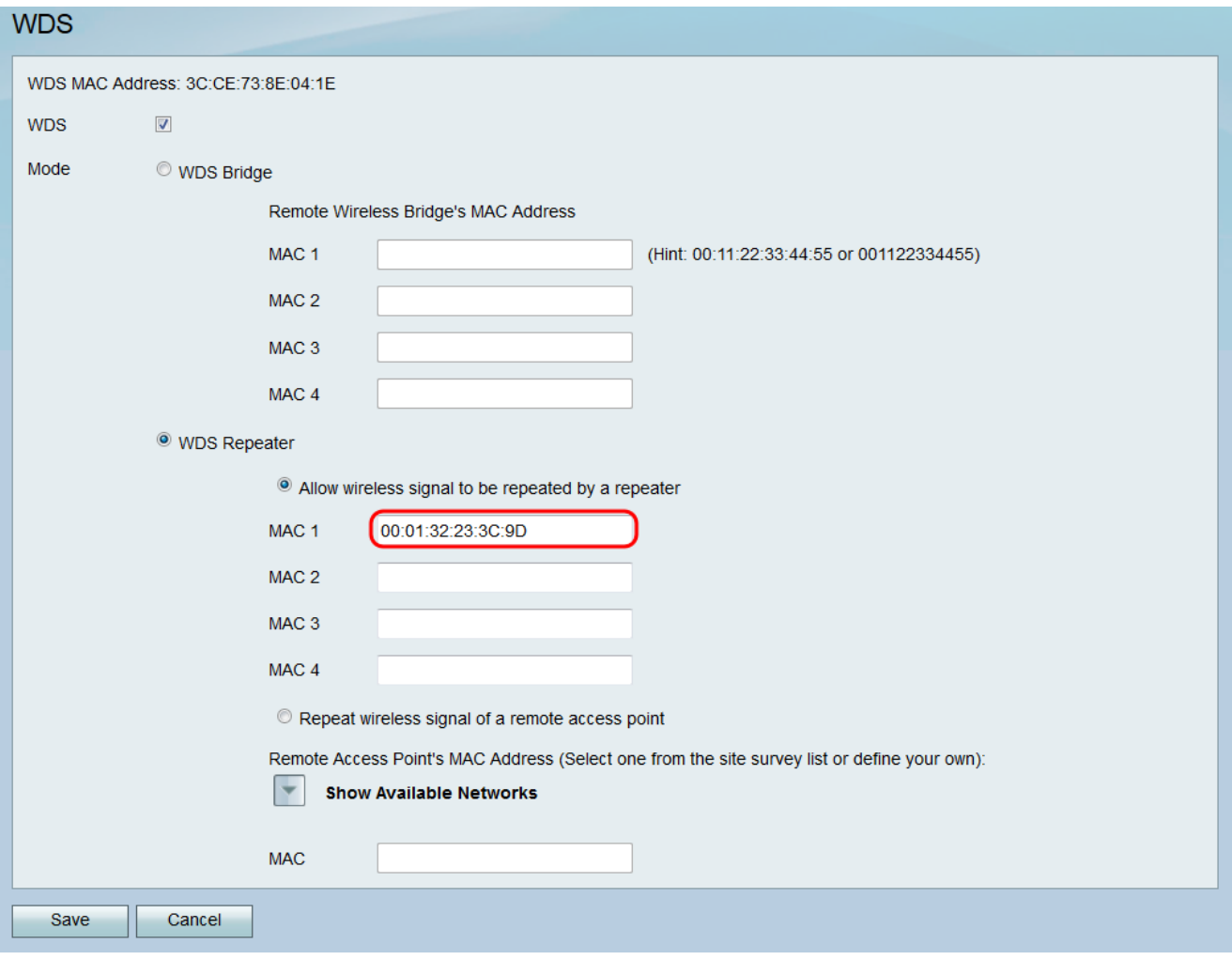

6단계. 4단계에서 원격 액세스 포인트의 무선 신호 반복을 선택한 경우 사용 가능한 네트워크 표시를 클릭하여 연결할 사용 가능한 무선 액세스 포인트를 찾습니다.

![](_page_10_Picture_16.jpeg)

#### Available Networks(사용 가능한 네트워크) 테이블이 나타납니다.

![](_page_10_Picture_17.jpeg)

7단계. 네트워크 이름의 원하는 확인란을 선택하여 디바이스에서 신호를 반복할 사용 가능한 무선 액세스 포인트를 지정합니다.

![](_page_11_Picture_53.jpeg)

8단계. **Connect(연결)** 버튼을 클릭하여 선택한 액세스 포인트의 MAC 주소를 *MAC* 필드에 추 가합니다.

×

E

 $\overline{\phantom{a}}$ 

![](_page_11_Picture_54.jpeg)

MAC 필드가 선택한 네트워크의 MAC 주소로 업데이트됩니다.

![](_page_12_Picture_16.jpeg)

п

#### 9단계. 설정을 저장하려면 저장을 클릭합니다.

![](_page_12_Picture_17.jpeg)